**Logging in, Updating your Profile, and FAQ's**

## **I. LOGGING INTO EDUPHORIA**

- 1. Open **Chrome** or **Mozilla Firefox** (do not use Internet Explorer).
- 2. Go to the website **[http://appraise.pisd.edu](http://appraise.pisd.edu/)** .
- 3. Login using your **computer login** and **password**. (**Note:** the username is just your **firstname.lastname**)

### **II. CREATING AND UPDATING YOUR PROFILE**

**FIRST-TIME** users will be prompted to complete their profile immediately.

- 1. Verify that your **name** and **email address** are correct.
- 2. Select your **campus/department** in the campus list. Click **Next**.
- 3. Select your **Role**. Click **Next**.
- 4. If you are a teacher, continue to answer questions about what you teach. Click **Next** after each section.
- 5. Choose a **Security Question** from the list.
- 6. Type the **Answer** to your security question. Click **Next**.
- 7. Verify your **Employee ID** number.
- 8. Click **Save Changes**.

WILL PREVENT YOUR SUPERVISOR FROM EVALUATING YOU.

**NOTE:** SELECTING THE **WRONG CAMPUS**

**NOTE:** The answer is **case-sensitive**. You will need to remember exactly how you typed the answer. It is recommended that you not use dates, street names or anything that could be abbreviated.

#### **Your profile is now complete. Your supervisor can now add you to the list of staff they evaluate.**

 $\triangleright$  Your campus/department does not automatically change if you move positions in the district. You must edit your profile to change your campus.

**UPDATING** your profile can be done at any time. Click the **My Profile** button from the Eduphoria home page OR from within PDAS, click **Change My Profile**.

Switch Applications + @ Help & Dana Adams + Change My Profile <sup>4</sup> Log Off

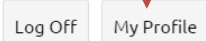

### **III. FREQUENTLY ASKED QUESTIONS**

### **1. I do not see APPRAISE when I log into Eduphoria.**

First, check your profile to make sure you have selected the correct campus/department. Second, ask your supervisor to select your name in their Appraiser Setup portion of APPRAISE.

### **2. I cannot login to Eduphoria (APPRAISE).**

The URL to access Eduphoria is [https://appraise.pisd.edu](https://appraise.pisd.edu/) . Do not use Internet Explorer. Your username is just your firstname.lastname (not your email address).

### **3. Who do I contact if I still need help?**

If you still need help using Eduphoria, contact Instructional Technology Specialist, Dana Adams. [Dana.Adams@pisd.edu](mailto:Dana.Adams@pisd.edu) (ext. 28092)

# **IV. ELECTRONIC SIGNATURES**

Electronic Signatures are required for most evaluations. Signatures are disabled for Teacher Goals.

- 1. Click the signature button on the menu bar and then select your name to sign.
	- X Delete & 图  $\mathbf{e}$ Save 3 Z
- 2. Enter your network username and password and your answer to your secret question.

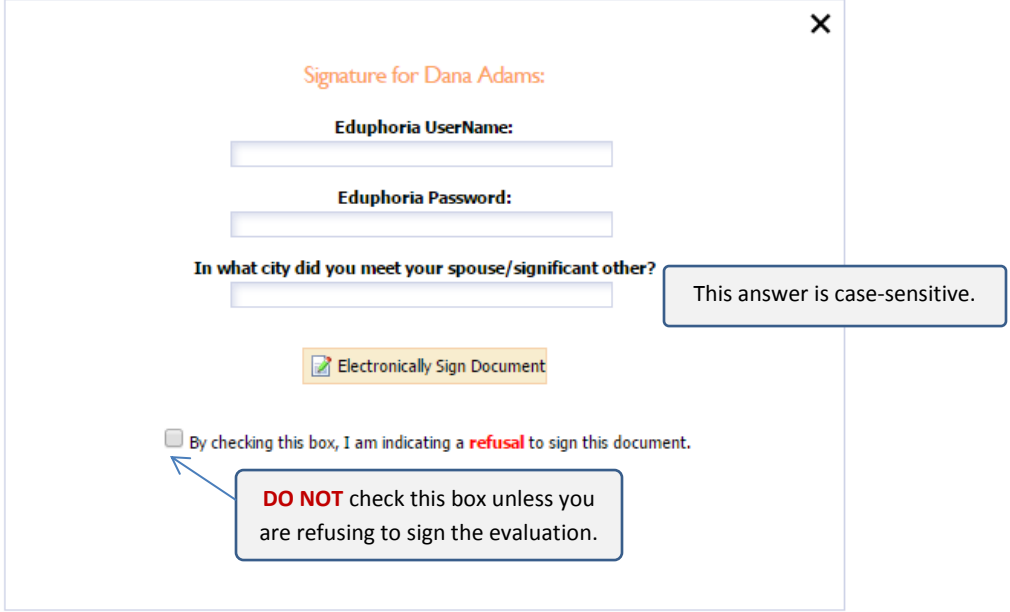